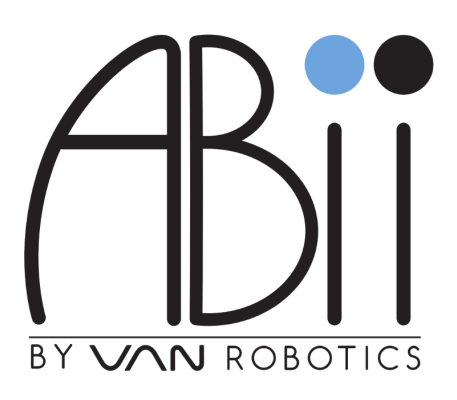

# User Manual

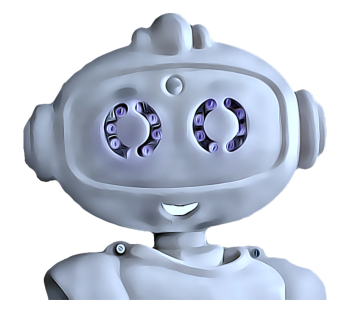

**CAUTION - ELECTRIC TOY:** Not recommended for children under **6** years of age. As with all electric products, precautions should be observed during handling and use to prevent electric shock

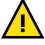

## A WARNING

- 1. Keep an arm's length away from ABii to avoid a direct hit when ABii is powered up.
- 2. Do not stop ABii from moving by hand.
- 3. Caution for sharp edges when handling.
- 4. Go through the manual before utilizing ABii. No replacement parts are provided for any damage caused by misuse.
- 5. Keep this information.

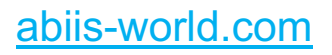

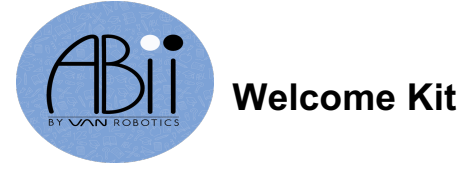

## **Index**

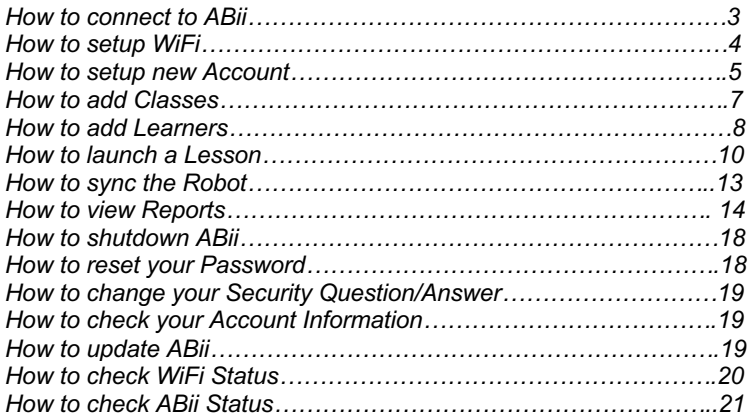

#### **How to connect to ABii:**

**1.** Unpack ABii and place on a level surface. Attach the power cord to ABii's left foot and plug into an electrical outlet. On the power cord, there is a switch. Make sure the switch is in the ON position. Please keep the cord away from any walkway.

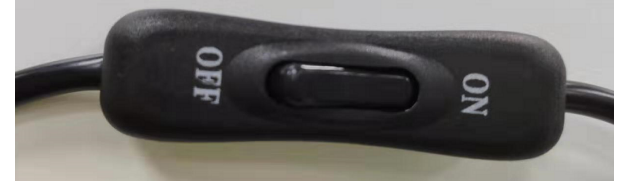

- **2.** Place ABii to the left of the computer or tablet that will be utilized.
- **3. Turn on the computer/tablet and connect to ABii's WiFi.** You may need to connect a few times during the very first set up. ABii's WiFi name will start with ABii\_xxxxxx (This is printed on the bottom of ABii's left foot and is unique to your ABii). **ABii's WiFi password is: abiijams**

**Note: When connected successfully to ABii, you may see "No Internet, Secured" or "Connected, No Internet" under the WiFi name. This indicates that your computer is connected to ABii.**

- **4.** Open Google Chrome browser and navigate to URL: login.abiisworld.com.You may use another browser but lessons may not display properly. If using an iPad, open a Safari browser and make sure to allow pop-ups and camera access. To do this, go to Settings -> Safari -> and disable the "Block Pop-ups" option and go to Settings -> Safari -> Camera and choose "Allow".
- **5.** A "Welcome" box will appear with options to setup **Setup New WiFi** or **Log in.**

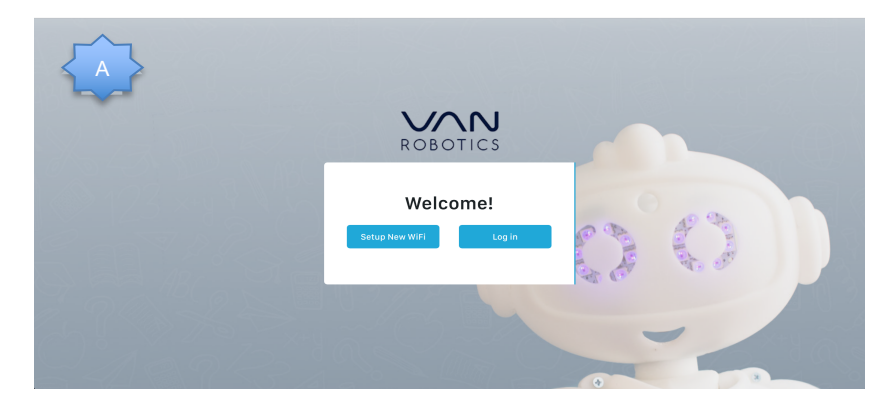

#### **How to setup WiFi:**

- **6.** Select **Setup New WiFi**. If you want to set up WiFi at a later time, skip to step 15. **Note: If you do not set up WiFi, ABii will not be able to update her software or receive new content as it is released.**
- **7.** A screen will appear with a drop down menu to select Select Access Point.

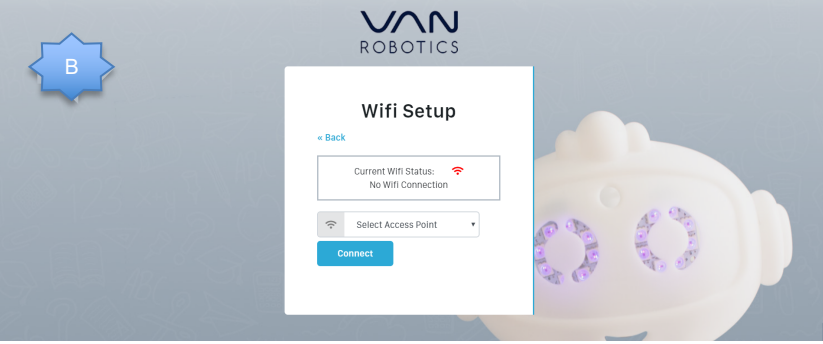

- **8.** Give ABii a few moments to find the WiFis in range and click on the drop down menu.
- **9.** Select the WiFi you would like to connect to.
- **10.** Complete the required fields (i.e. Username and/or Password) and click "Connect". **Note: ABii will not be able to connect to any "captive portal": i.e., a network that requires a separate web page to accept or confirm connection.**
- **11.** If you are having trouble connecting and are certain the password you entered is correct, it could be a firewall, network security issue or a weak WiFi signal. Please check with your network administrator or email support@abiis-world.com.
- **12.** After successfully connecting to your WiFi network, ABii will display a Complete Setup dialogue box.

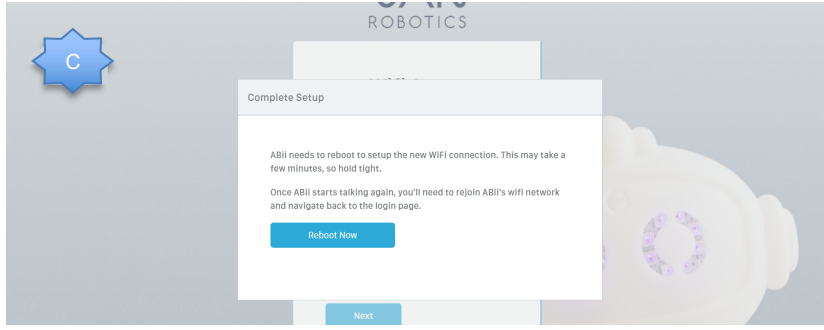

- **13.** Click on **Reboot Now**.
- **14.** This process may take a few minutes to complete. ABii will shut down and disconnect your device from her WiFi. Upon rebooting, wait until ABii's eyes turn purple and you hear her say "Welcome to the Van Robotics Learning System". Reconnect your device to ABii's WiFi.

#### **How to setup New Account:**

- **15.** Close any open ABii tabs on your Google Chrome Browser.
- **16.** Open a new tab on your Google Chrome Brower and navigate to URL: login.abiisworld.com.
- **17.** You will see the Welcome page load once again.
- **18.** Select **Log in**.
- **19.** On the next page, click on the hyperlink "create a new one" and a new account dialogue box will display.

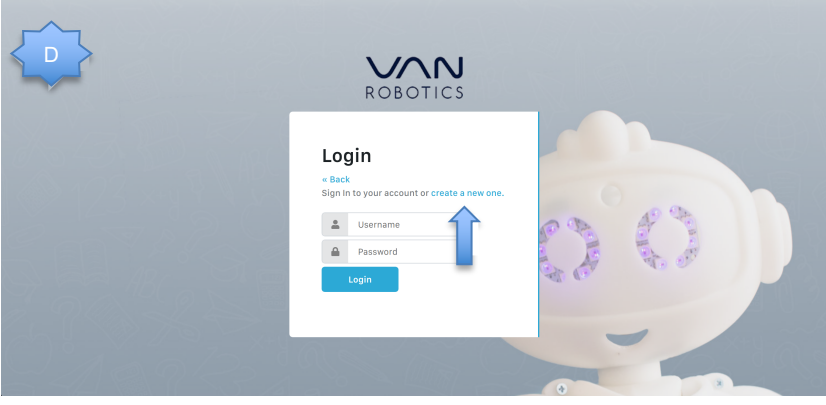

**20.** Fill in your Email Address, Username and Password and click the Register button.

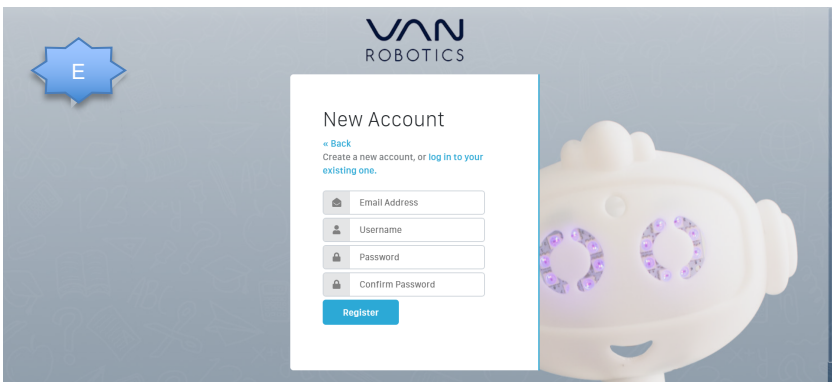

- **21.** Once registered, the Teacher Dashboard will be displayed.
- **22.** On the Teacher Dashboard, you will see a prompt to setup a security question. Click on the hyperlink "Head to settings page to set it up".

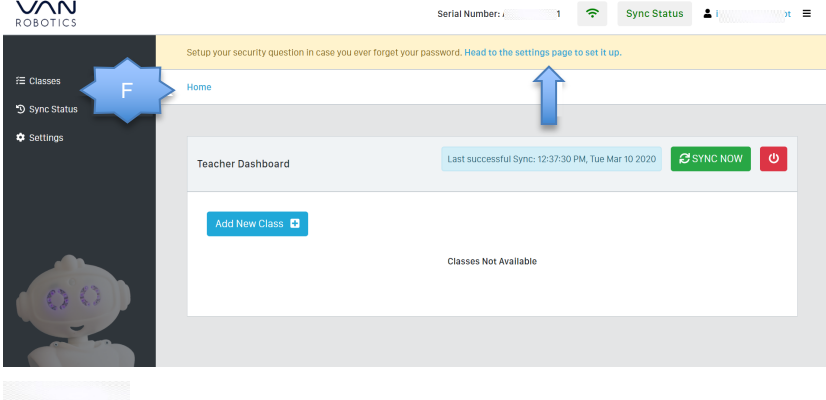

**23.** In the Settings page, choose a security question by clicking on the dropdown.

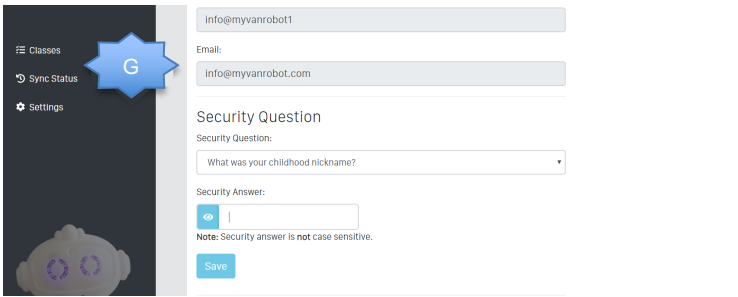

**24.** Enter your Security Answer and click Save.

#### **How to add Classes:**

- **25.** Select Classes on the left side of the dashboard.
- **26.** Click on the Add New Class button to add a new class.

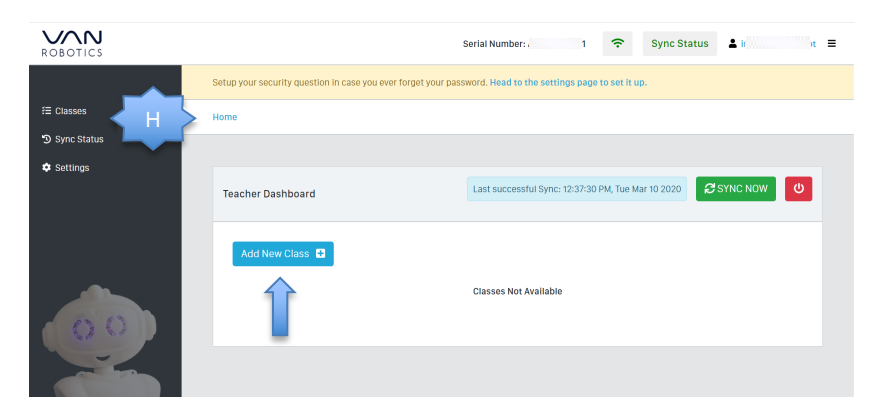

**27.** Type the name of the class in the Add New Class dialogue box and click Add.

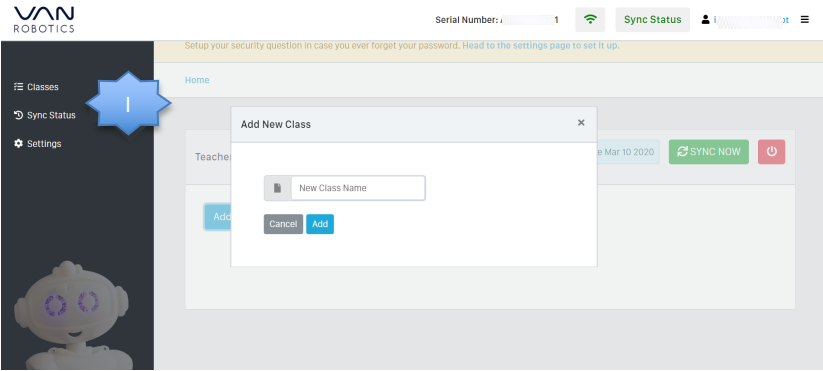

#### **How to add Learners:**

**28.** Click on the Add New Students button.

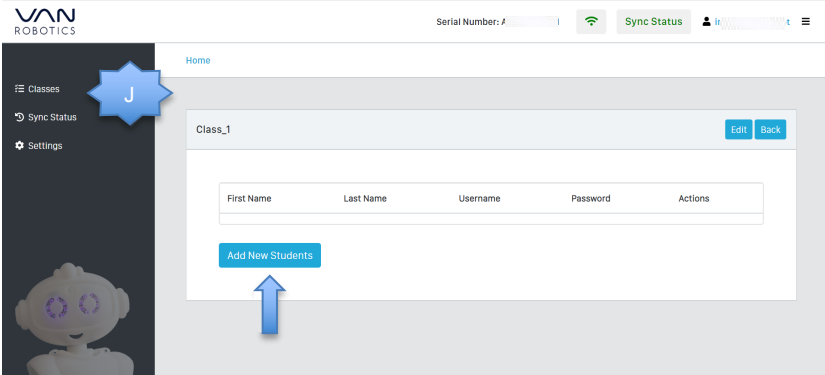

**29.** Add a new student by first name and last name.

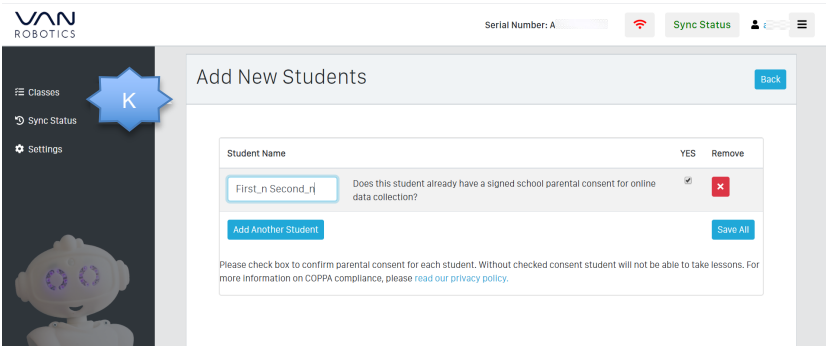

**Note: It is important that the parents or guardians have signed an Acceptable Use Policy for the school district or organization, or have signed a separate consent form to ensure consent under the Coppa Compliance Policy.** 

- **30.** Please check the box to confirm parental consent for each student. **The student will not be able to take lessons without checking "yes" for consent.** For more information on the Coppa Compliance policy, click on the hyperlink "read our privacy policy" or connect to the internet and visit: abiis-world.com/privacy-policy**.**
- **31.** Click "Add Another Student" to add more students
- **32.** Click on Save All to add students.
- **33.** The system will auto generate a user name and password for each student.
- **34.** Click the Back button in the upper right corner to return to the list of students.

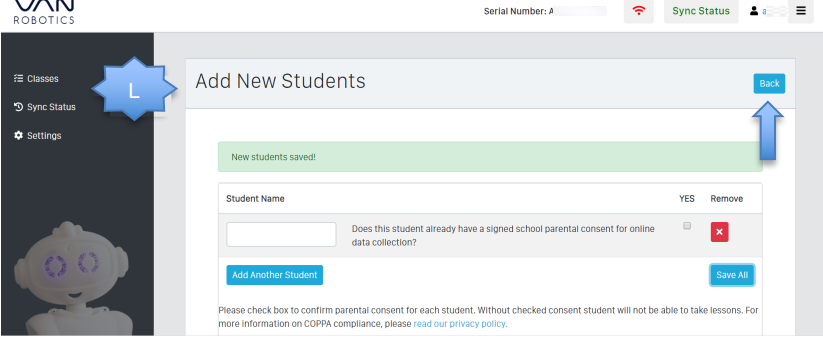

**35.** To check the auto generated student password, click on the eye shaped icon to the left of the password textbox.

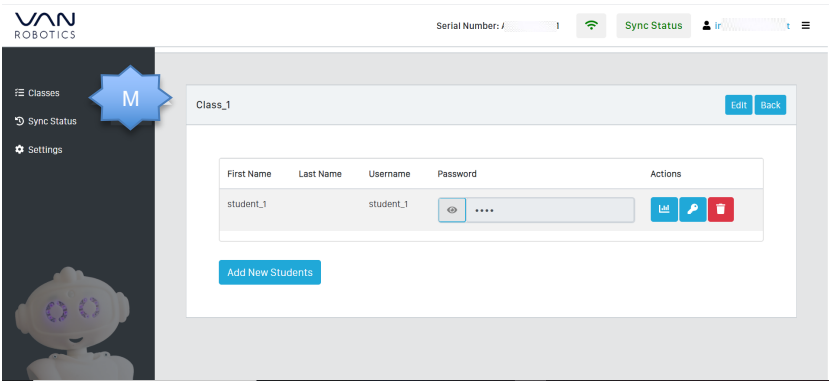

- **36.** To change a student's password, click the **key-shaped icon to the right of the** password box.
- **37.** To view student reports, click the graph-shaped icon to the right of the password box. These will automatically be added once the student completes lessons.
- **38.** To delete the student, click the **the student of the right** of the password box.

### **How to launch a Lesson:**

- **39.** Select Classes on the left side of the dashboard.
- **40.** Inside the box of the class you created, click on the green Launch Lessons button.

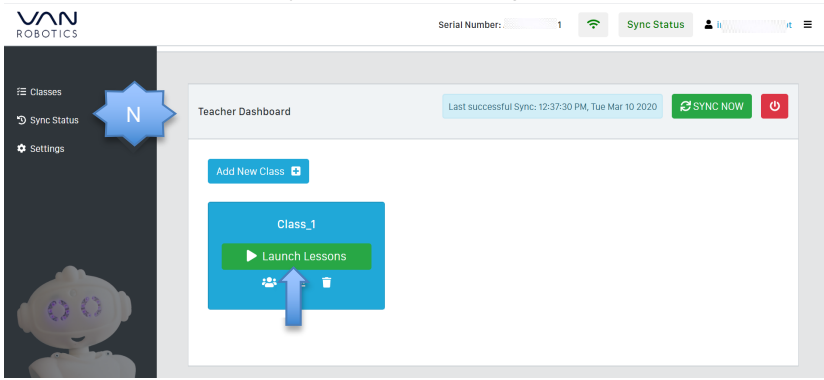

**41.** Click on the Launch Lessons button next to the student to take a lesson.

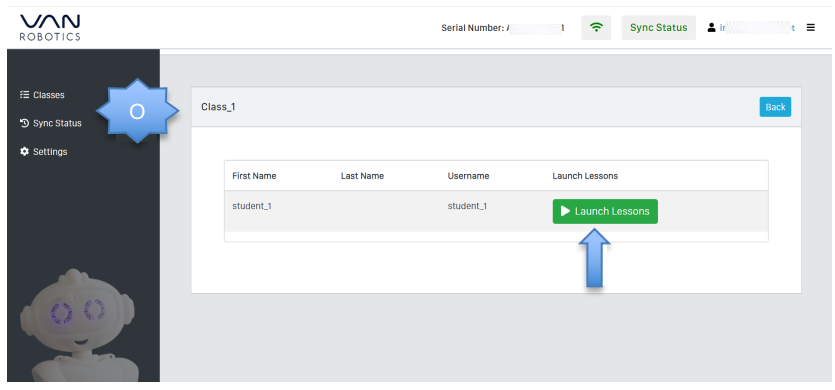

**42.** In the password box, enter the student's password and click Login. A new browser tab will open to launch the Lessons Dashboard.

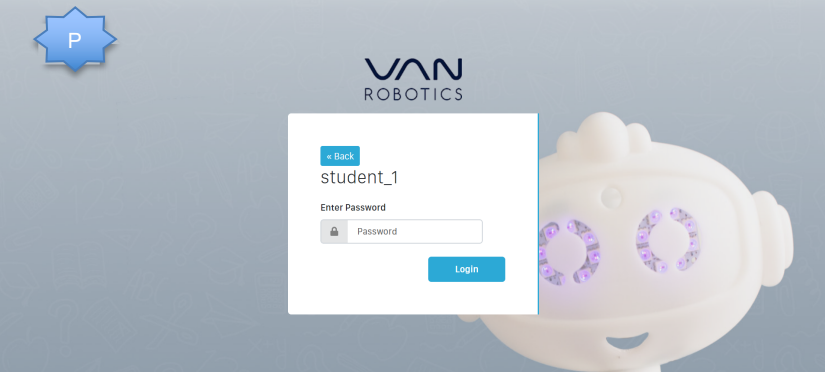

**Note: If your browser is set to block pop-ups, be sure to allow pop-ups when prompted or, change your Google Chrome settings to allow pop-ups.** 

**43.** The browser will request permission to use your camera. Please click on Allow.

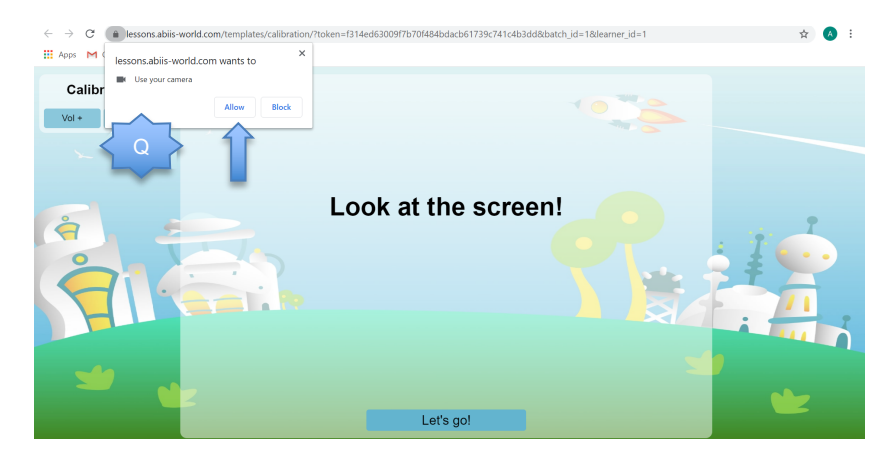

**44.** Once the countdown completes, select the appropriate grade and lesson to begin your journey with ABii.

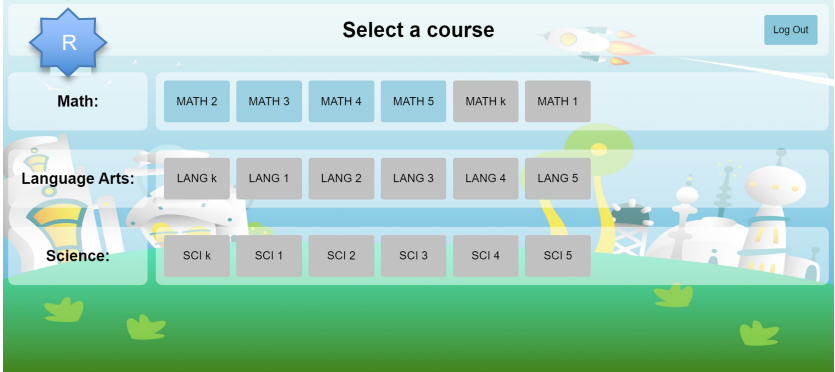

**45.** After an individual is done taking lessons, navigate to the Course Dashboard by clicking on Back to Courses.

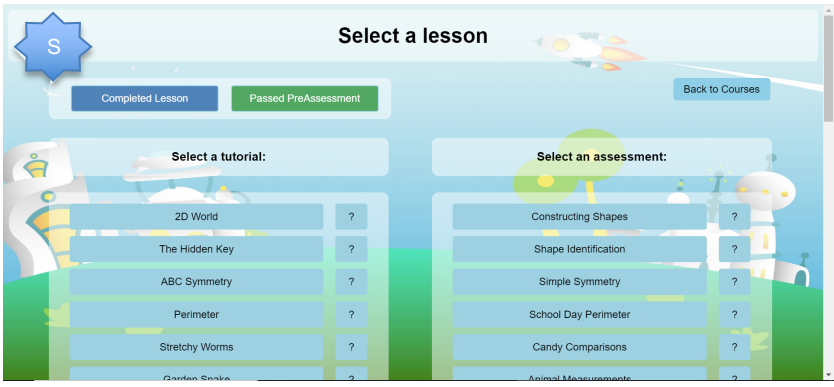

**46.** On the Courses Dashboard, click on the Log Out button.

#### **How to sync the Robot:**

**47.** If you are not already on the Teacher Dashboard, click on the "ABii" tab at the top of your browser window to view Teacher Dashboard. Select Classes on the left side of the dashboard.

**Note: If you do not sync ABii, user data will not be updated. Please do not sync ABii while taking a lesson. The process might take a few minutes and the lessons will be disabled during sync process.** 

**48.** Click on the SYNC NOW icon  $\mathcal{B}^{\text{SYNC NOW}}$  on the upper right end to back up user data.

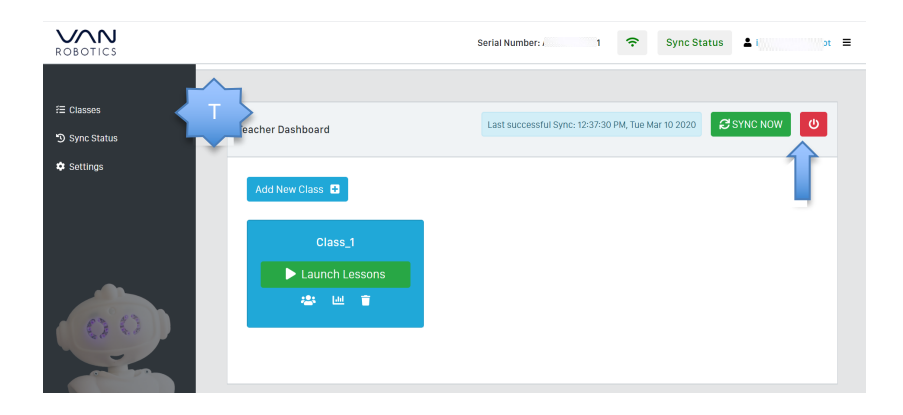

**49.** If you have not yet setup the WiFi, a yellow warning box will appear with a hyperlink link to direct you to complete the setup process. **Note: If you do not set up WiFi, ABii will not be able to update her software or receive new content as it is released.**

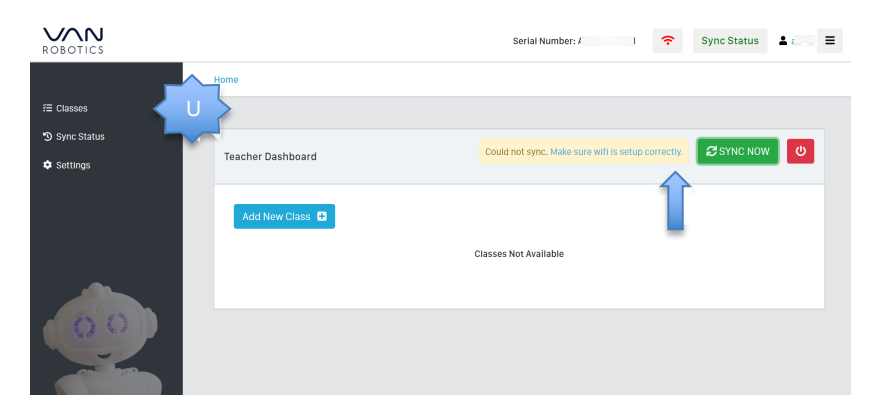

#### **How to view Reports:**

- **50.** Select classes on the left side of dashboard.
- **51.** To view class reports, select the graph shaped icon on the class.

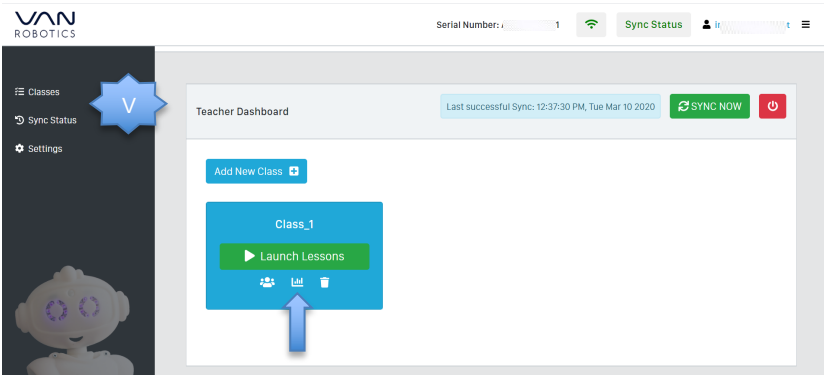

#### **52.** Select a lesson from the drop down to view the report.

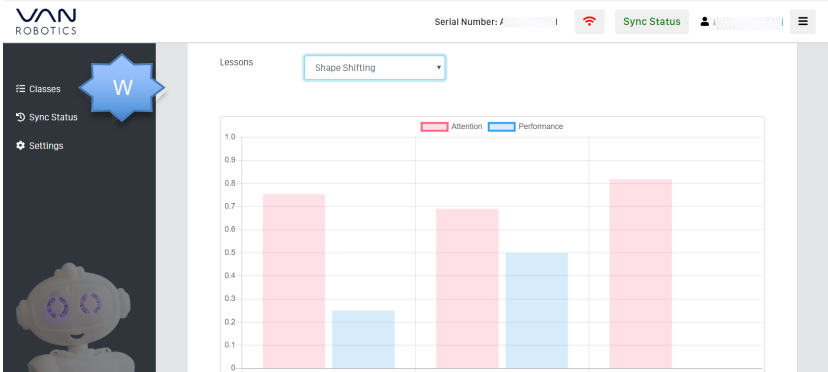

**53.** To view student reports, select the people-shaped Manage Class icon inside the class box.

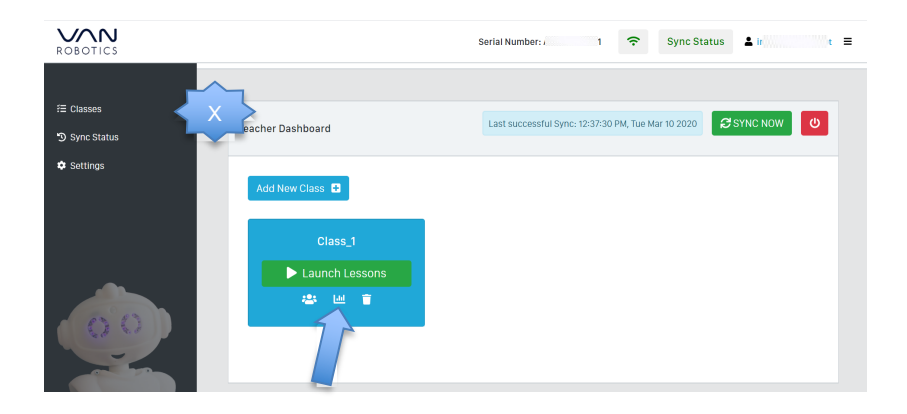

- **54.** Then navigate to the student and select the  $\frac{du}{dx}$  graph-shaped icon for that particular student.
- **55.** Historical student reports will be displayed by default.
- **56.** To view performance and attention for a particular lesson, select the lesson report desired and the session date from the dropdown menus.

#### Report 1: Student performance and Attention vs Class average

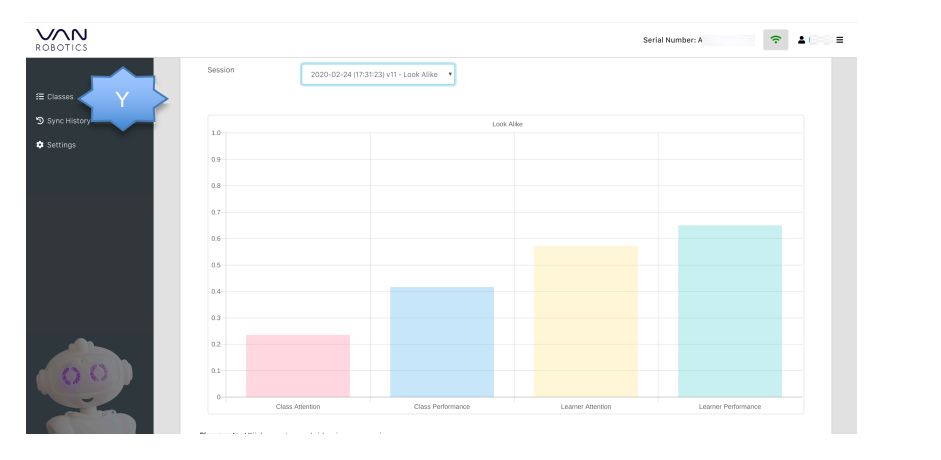

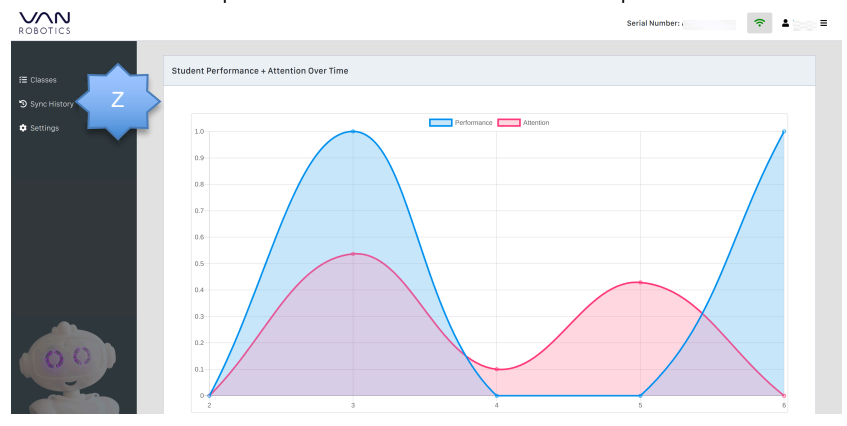

#### Report 2: Student Performance and Attention report

Report 3: Student performance and Attention over time report

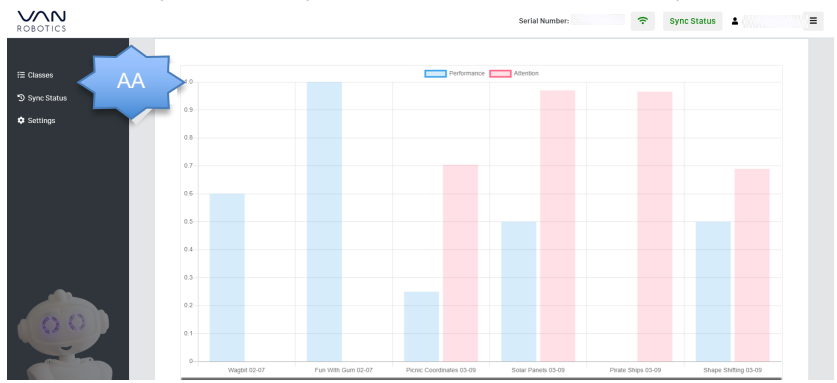

#### **Congratulations! You are ready to start using ABii!**

**Note: Please position ABii about an arms-length away, facing the student. To ensure good attention tracking, be sure your device is not facing a window or bright light source!**

#### **How to shutdown ABii:**

- 1. Select Classes on the left side of the dashboard.
- 2. Click on the red power-shaped icon on the right side of the screen. **Note: This step needs to be done before you have logged out of the teacher account or closed the ABii tab.**

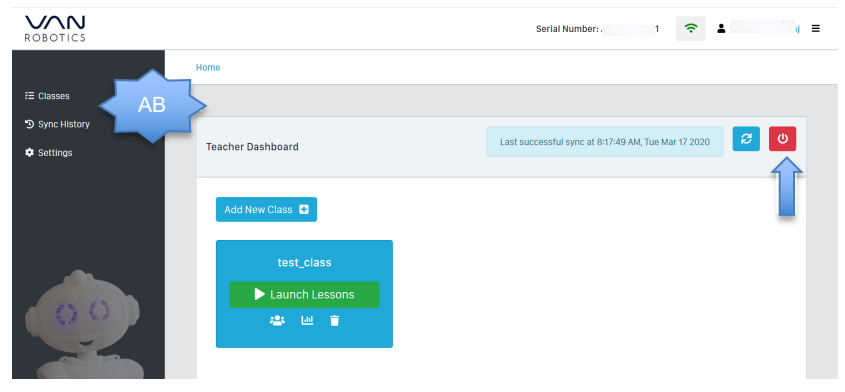

**3. You can also shutdown ABii by turning the switch on the power cord to OFF.** 

#### **How to reset your Password:**

- 1. Select Settings on the left side of the dashboard.
- 2. Click on Reset Password button on the bottom of the page.

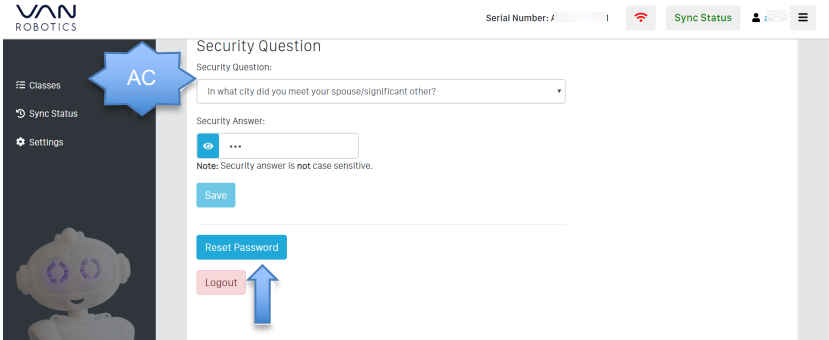

3. Enter your new password and click Set New Password.

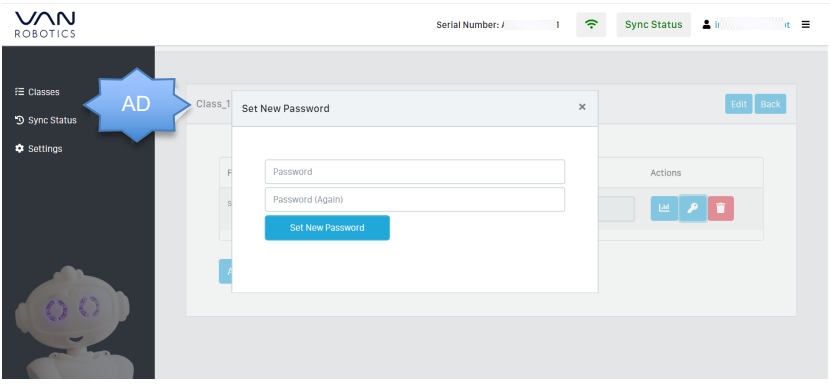

#### **How to change your Security Question/Answer:**

- 1. Select Settings on the left side of the dashboard.
- 2. If you want to change the question, select a new question from the drop down, enter your answer and click Save.
- 3. If you want to change just the answer, click on the eye shaped icon on the left of the answer box. Once the letters are visible, type in your new answer and click Save.

#### **How to check your Account Information:**

- 1. Select Settings on the left side of the dashboard.
- 2. You will be able to view your email address, username and security questions.

#### **How to update ABii:**

- 1. ABii automatically updates her software after every reboot! So be sure ABii is connected to your WiFi and reboot ABii frequently (atleast every week or two).
- 2. ABii's eyes will turn aqua when she is updating. Once she has completed the update, ABii will reboot automatically and her eyes will turn purple. This might take a few minutes to complete.

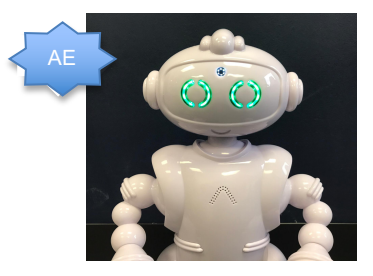

**Note: Do not try to connect to ABii's WiFi and use the login page when her eyes are aqua.**

**Remember to always wait until ABii's eyes turn purple and you hear ABii say "Welcome to the Van Robotics Learning System" before connecting your device to ABii's WiFi and going to the login page.**

#### **How to check WiFi Status:**

- 1. Select Classes on the left side of the Teacher Dashboard.
- 2. Click on the  $\widehat{\mathcal{F}}$  WiFi-shaped icon on the upper right-hand corner of the page.
- 3. If ABii is connected to the WiFi, the icon will appear **green** colored. On clicking the icon, a pop-up will appear showing the WiFi Name and Signal Strength of the network you are connected to.

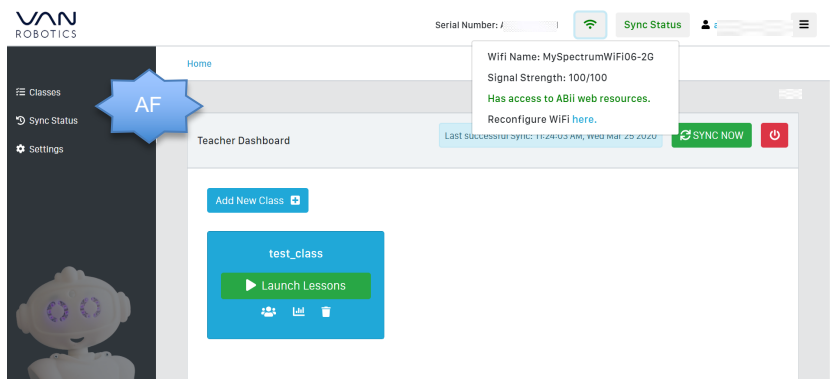

4. If ABii is not connected, the WiFi icon will appear in **red**. Upon clicking the WiFi icon, a pop-up will appear with the hyperlink to direct you to complete the setup process.

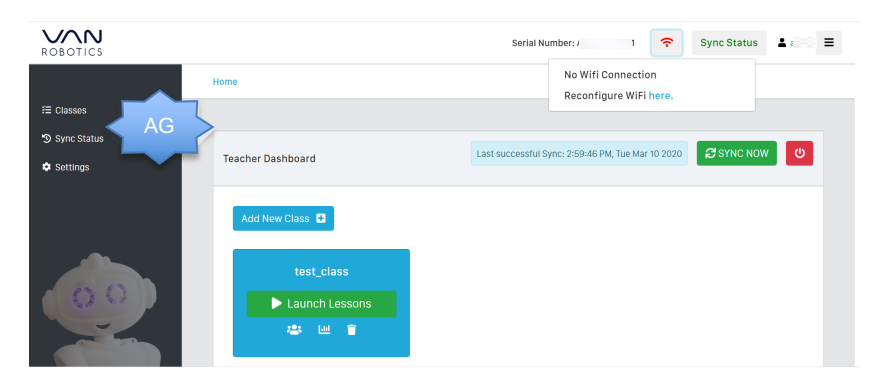

5. If ABii is connected to the WiFi, but not able to access her resources, the WiFi icon will appear in yellow. Upon clicking the WiFi icon, a pop-up will appear showing the name of the WiFi you are connected to, the Signal Strength and a warning that ABii does not have access to her resources.

**Note: If ABii is not able to access her resources, she will not be able to update her software and/or sync.**

6. Click on the hyperlink "Reconfigure WiFi here" to be redirected to the WiFi Setup page.

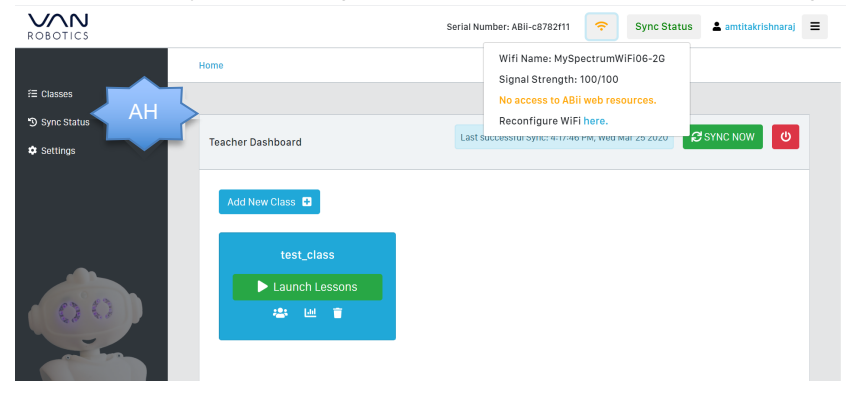

7. In the WiFi Setup page you will see an **x** mark for ABii Access. Click on the hyperlink "check details".

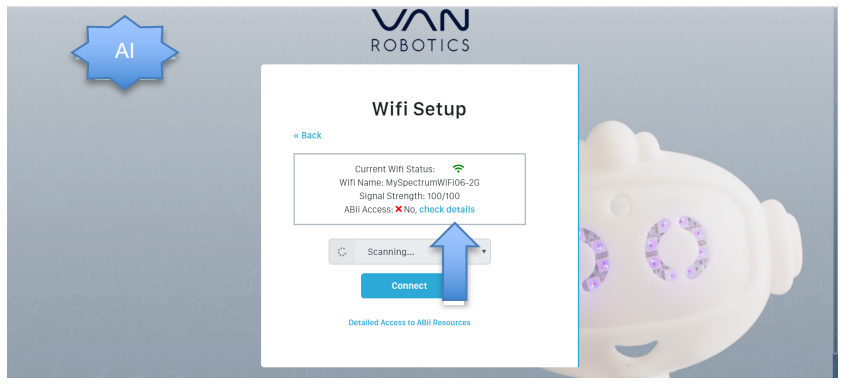

8. You will be able to see a detailed chart of the Robot's resources and their access status. Please click on the I-shaped icon by the side of the resource for more information on the purpose and procedure to enable the resource. This information will be needed by the IT professional to configure your WiFi to allow access to ABii resources.

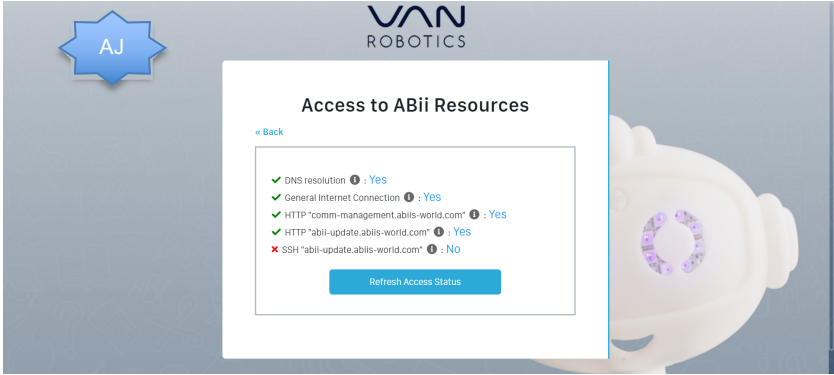

#### **How to check ABii Status:**

1. Select Sync Status on the left side of the dashboard.

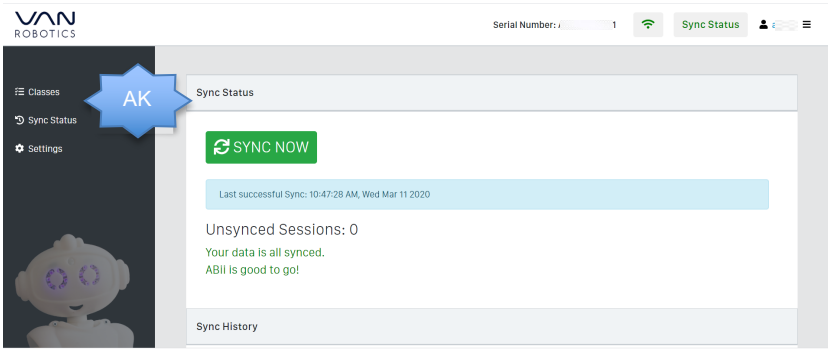

- 2. You will be able to see the last date that ABii synced, the number of unsynced lessons and ABii's SYNC status.
- 3. If the SYNC status appears green, ABii still has memory and is good to go.

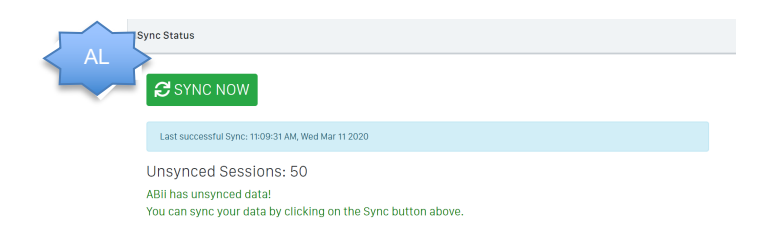

4. If the SYNC status appears in yellow, ABii's memory is starting to get full. Make sure to SYNC soon!

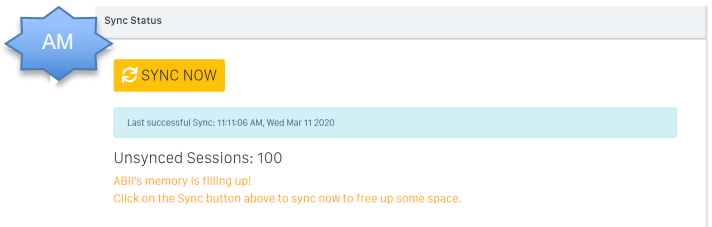

5. If the SYNC status appears in red, ABii's memory is full and you won't be able to take lessons before syncing. You will also see a red warning box at the top of the dashboard.

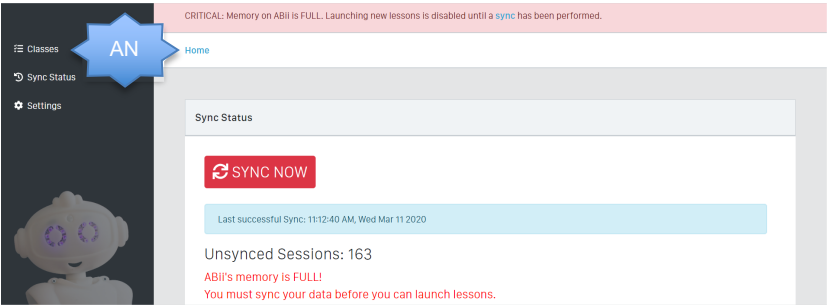

6. Click on the SYNC NOW icon to sync the new sessions.

7. Alternatively, you can check ABii's memory status by clicking Sync Status on the upper right of the dashboard.

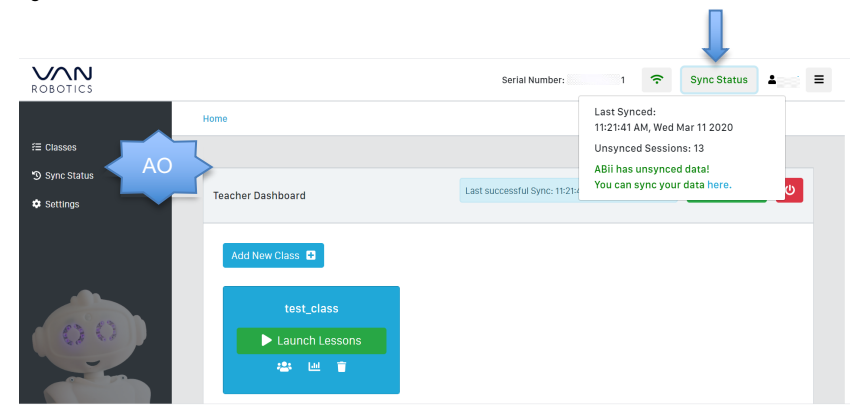

#### **ABii™**

#### **By Van Robotics**

#### **LIMITED WARRANTY**

**THIS LIMITED WARRANTY FORMS A PART OF AND SUPPLEMENTS VAN ROBOTICS' (THE "COMPANY") TERMS OF SERVICE, AND APPLIES TO YOUR PURCHASE OF THE ABii™ ROBOT (AND RELATED PERIPHERALS) PROVIDED BY THE COMPANY. CAPITALIZED TERMS USED BUT NOT DEFINED SHALL HAVE THE MEANING GIVEN IN THE TERMS OF SERVICE.**

**THIS LIMITED WARRANTY CONTAINS IMPORTANT INFORMATION ABOUT YOUR RIGHTS AND OBLIGATIONS, AND THE LIMITATIONS AND EXCLUSIONS THAT MAY APPLY IN CONNECTION WITH YOUR PURCHASE. BY: (1) ACCESSING OR SING ABii™; (2) INDICATING ACCEPTANCE OF THIS LIMITED WARRANTY WHEN IT IS PRESENTED ONLINE, SUCH AS BY CHECKING A BOX CAPTIONED WITH ACCEPTANCE LANGUAGE OR CLICKING AN ICON BEARING AN "ACCEPT" OR SIMILAR LEGEND; OR (3) EXERCISING OR PURPORTING TO EXERCISE ANY OF THE RIGHTS GRANTED TO YOU UNDER THIS LIMITED WARRANTY, THE INDIVIDUAL ACCEPTING THIS LIMITED WARRANTY ON BEHALF OF AN ENTITY REPRESENTS THAT HE OR SHE HAS AUTHORITY TO REPRESENT THE ENTITY AND CREATE A LEGALLY BINDING CONTRACT. IF YOU DO NOT AGREE TO THIS LIMITED WARRANTY OR HAVE SUCH AUTHORITY, YOU MAY NOT PURCHASE OR USE ABii™.**

The following Limited Warranty is provided by the Company with respect to the ABii™ robot that you have purchased:

**Thirty (30) Day Return Period**. You will have up to thirty (30) days from the date ABii™ is delivered to you to inspect ABii™ and confirm it conforms to its purported functions and features ("**Return Period**"). If you do not notify the Company by the end of the Return Period that you believe that the ABii™ shipped to you is Nonconforming (as hereinafter defined) and furnish such written evidence or other documentation as required by the Company, you will be deemed to have accepted ABii™ in its current form. "**Nonconforming**" means only the following: (i) product shipped is different than identified in the Purchase Order; (ii) product's label or packaging incorrectly identifies its contents; or (iii) any partial or total damage to each of the ABii™ robot and related peripherals rendering the respective ABii™ robot non-functioning or useless.

If you timely notify the Company of that the ABii™ is Nonconforming, the Company will, in its sole discretion, (i) replace such Nonconforming parts, functions or features with conforming parts, functions or features, or (ii) credit or refund the Price for such

Nonconforming parts, functions or features, together with any reasonable shipping and handling expenses incurred by you in connection therewith. You agree to ship, at your expense and risk of loss, the Nonconforming ABii™ to the Company's facility located at 1225 Laurel Street, Suite 118, Columbia, South Carolina, 29201. If the Company exercises its option to replace Nonconforming parts, functions or features, the Company will, after receiving your shipment of Nonconforming parts, functions or features, ship the replaced or refurbished ABii™ to you.

You acknowledge and agree that the remedies set forth herein are your exclusive remedies for the delivery of Nonconforming parts, functions or features of ABii™. Except as provided herein, all sales of ABii™ to you are made on a one-way basis and you have no right to return any ABii™ purchased by you.

**Limited Warranty**. The Company warrants that ABii™ will remain free from manufacturing defects under normal use and service for a period of <u>one (1) year</u> following the date upon which you first take delivery of ABii™. If, during this one-year warranty period, you notify the Company in writing of a manufacturing defect in ABii™, the Company will, at its option, either repair the defect or replace the defective ABii™, at the Company's expense. This Limited Warranty does not apply to any defects in third party components incorporated into ABii™, and the Company expressly disclaims any warranties related thereto. Subject to its transferability, the Company will transfer any warranties provided by a third party in any products manufactured by said third party, provided that the Company shall not be liable for the enforcement of any said warrant or any damages that may arise under or in relation to the failure of said third party to honor said warranty.

**Scope of Warranty**. This Limited Warranty is given solely to you the original retail purchaser of ABii™ and applies only to each ABii™ purchased from the Company or its authorized retailers. The Company's obligation to honor this Limited Warranty constitutes your sole and exclusive remedy with respect to any actual or alleged defect in ABii™. In all other respects, ABii™ is sold entirely "**AS IS**", with no express or implied warranties or conditions as to quality, merchantability, satisfactory quality, value, or fitness for any purpose, or any similar warranty or condition, all of which warranties and conditions are expressly disclaimed by the Company.

**Exclusions**. This Limited Warranty does not apply to any defect arising from (i) normal wear and tear, and natural variations and aging; (ii) rental, business, institutional, commercial or other non-residential use, other than as may be expressly indicated as such for use by schools or other educational institutions; (iii) issues arising from uses or conditions other than normal indoor household usage, such as, for example, direct exposure to weather, sun, extreme humidity or moisture, salt air, or extreme heat or cold; (iv) damage or degradation attributable to negligence or intentional misconduct by you or

any other third party, including, without limitation, incorrect or inadequate maintenance, cleaning or care, or exposure to chemicals or liquids; (v) a repair or modification carried out by someone other than the Company or its authorized representatives; and (vi) flood, fire, earthquake, hurricane, governmental action, terrorism, war or any other forcemajeure events.

**Disclaimer**. TO THE EXTENT PERMITTED BY LAW, THE WARRANTY, OBLIGATIONS AND LIABILITIES OF THE COMPANY SET FORTH IN THIS LIMITED WARRANTY, AND THE RIGHTS AND REMEDIES PROVIDED TO YOU HEREUNDER, ARE EXCLUSIVE AND ARE PROVIDED IN LIEU OF, AND YOU WAIVE, ALL OTHER WARRANTIES, CONDITIONS, OBLIGATIONS, REPRESENTATIONS, OR LIABILITIES, EXPRESS OR IMPLIED, ARISING BY LAW, IN CONTRACT, CIVIL LIABILITY OR IN TORT (OTHER THAN APPLICABLE WARRANTIES AS TO CONVEYANCE OF GOOD TITLE AND FREEDOM FROM ENCUMBRANCES); AND THE COMPANY DISCLAIMS LIABILITY FOR ANY INDIRECT, INCIDENTAL, CONSEQUENTIAL, SPECIAL OR EXEMPLARY DAMAGES ARISING FROM ANY ACTUAL OR ALLEGED DEFECT IN ABii™. IN NO EVENT WILL THE COMPANY'S LIABILITY HEREUNDER EXCEED THE PURCHASE PRICE OF ABII™ OR ITS REPLACEMENT. You acknowledge that the Company has made, and you have not relied upon, any statement or representation with respect to the subject matter of this Limited Warranty other than those expressly set forth herein. Depending upon

applicable law your rights may differ from the terms of this Limited Warranty, as some jurisdictions do not allow the exclusion or limitation of certain rights, warranties or damages.

**Dispute Resolution**. Any disputes arising hereunder will be resolved by binding arbitration held in Richland County, South Carolina, U.S.A. pursuant to the Comprehensive Arbitration Rules and Procedures of Judicial Arbitration and Mediation Services, Inc. Any arbitral decision and award may be enforced by any court in any jurisdiction. Each party will bear its own fees and costs in any arbitration or proceeding.

**Claims.** Claims arising under this Limited Warranty should be submitted in an email message sent to the following email address: info@myvanrobot.com, with the subject line: Warranty Request.

**Oct. 2019 MADE IN CHINA PATENT PENDING**

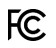

Tested to and compliant with ASTM F963-17, 16 CFR Part 1303, 16 CFR Part 1307, 16 CFR Part 1500, 16 CFR Part 1505, and 15 U.S.C. § 1278a